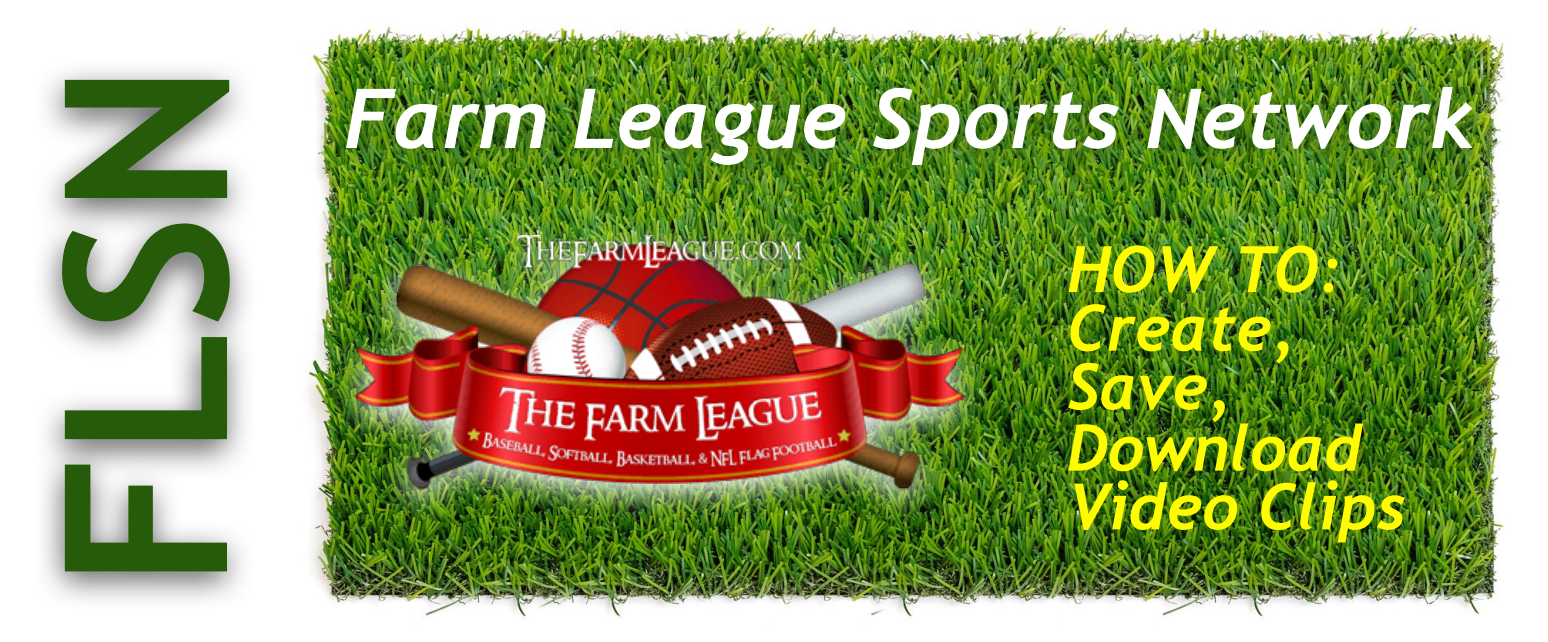

# **HOW TO's: Create, Save, Download Clips**

- Go to **FLSN** tab on TFL website **www/thefarmleague.com** (found in Baseball, Softball, Flag Football & 7-on-7)
- While viewing TFL account, go to your desired **Channel** (which is field game was played on)
- Always be aware of the top menu selections: SAMPLE: [Sport: Football] [Find: Facility] [My Football: The Farm League, Spring TX] [Channel: All Channels]
- Set up an **ACCOUNT** here. Use the top right blue **SIGN IN** button. This way you can organize and access your clips.
- VIEWING NOTE: there is a small "arrow" on the top right of the screen. If it points left, camera views are on top of each other; if it points right, camera views are stacked.

### **CREATE your video clip:**

- Click on **Video Vault** in the top right corner
- Click on the date of your desired game
- Find the moment in the game that you would like to create a clip for
- Pause the video a few seconds prior to the moment
- Go to the **Create a Video Clip** section below the video player
- Select **Begin** to timestamp the beginning of the clip
- Press play and stop the video after the moment has concluded
- Select **End Time** to end timestamp
- Click on **Preview i**n the **Create a Video Clip** section
- A pop up will appear and play your clip

## **SAVE your video clip:**

- To save your clip, click on **SaveClip to the The Farm League**
- Select if you would like to include it as a **WebGem** (to post on website to make public)
- What is a **WebGem**? It is when you make your personal video clip public, to be viewed by anyone coming to our webpage
- Save to your **Player, Team, Event,** or **Facility** 
	- Choose the correct **organization/team name**
	- Select or create a new **album**
	- Enter your **title**
	- Check the box if you want to list the clip as a **WebGem**
	- Add **details** for the video
	- Click **Save Video**

## **DOWNLOAD your video clip:**

- Make sure you are logged in to your **ACCOUNT**
- Click on "Video Vault"
- Under **Channels** click on the drop-down selector and choose the **Album** that you saved your clip to, then click on the date of the clip or the video name within the **Channel Listing** section.
- Once the video loads on the screen, under the bottom right-hand corner you will find a 3 line hamburger menu, click on it and select **Download**
- A pop up will appear asking if you would like to download the video clip, click **yes** to being the process.

# **ADVANCED - editing your downloaded video**

The **AVS4YOU** program will allow you to edit your video further and even zoom in on video sections. 30% off coupon code - **Fa30LeaS** - on "AVS4YOU Unlimited Subscription" [www.avs4you.com](http://www.avs4you.com/). It is valid until the end of the year.